# Abertura de **chamados** e **serviços**

### tutorial

## AdminIfes **Reserva de Salas**

**INSTITUTO FEDERAL** spírito Santo<br>Impus São Mateus

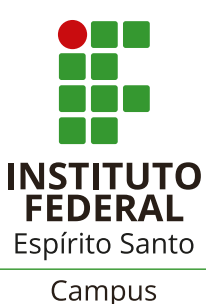

São Mateus

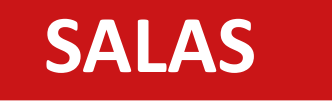

### Abertura de chamados

#### Reservas

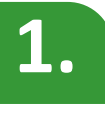

Acessar o sistema Admin pelo link: *https://admin.sm.ifes.edu.br/acessos/new*

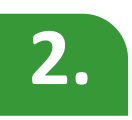

Na tela abaixo, informar suas credenciais (a mesma utilizada para acessar o e-mail):

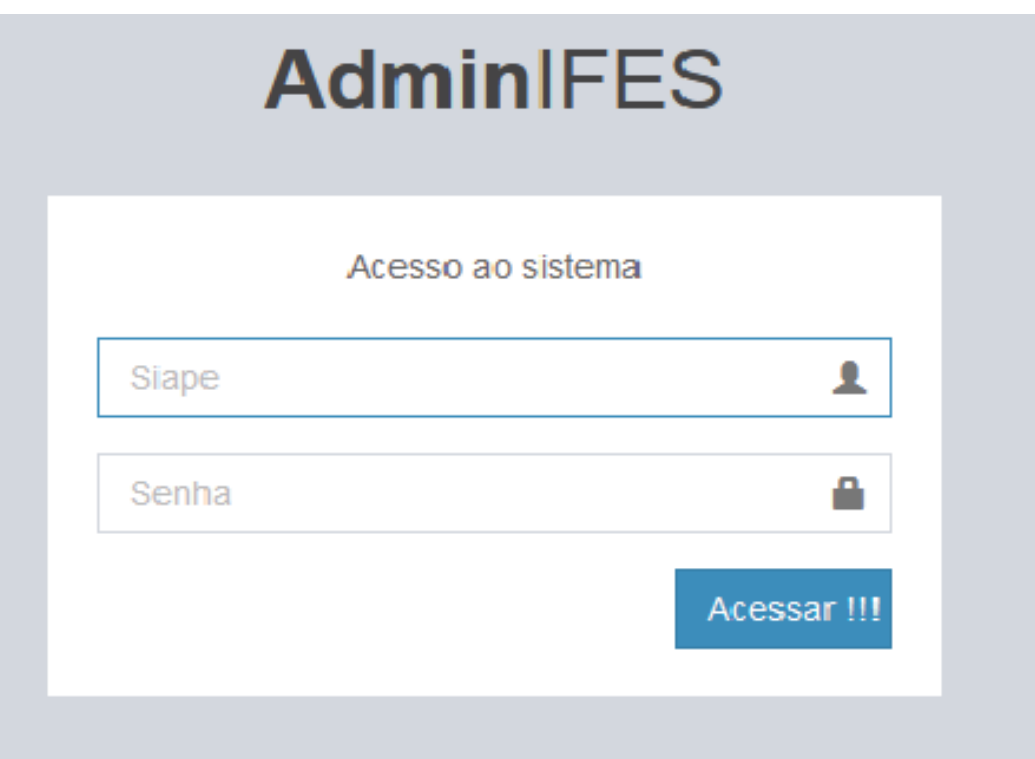

#### **SALAS**

### Abertura de chamados

#### Reservas

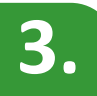

**3.** No menu à esquerda da tela, clicar em Agendamento de Salas:

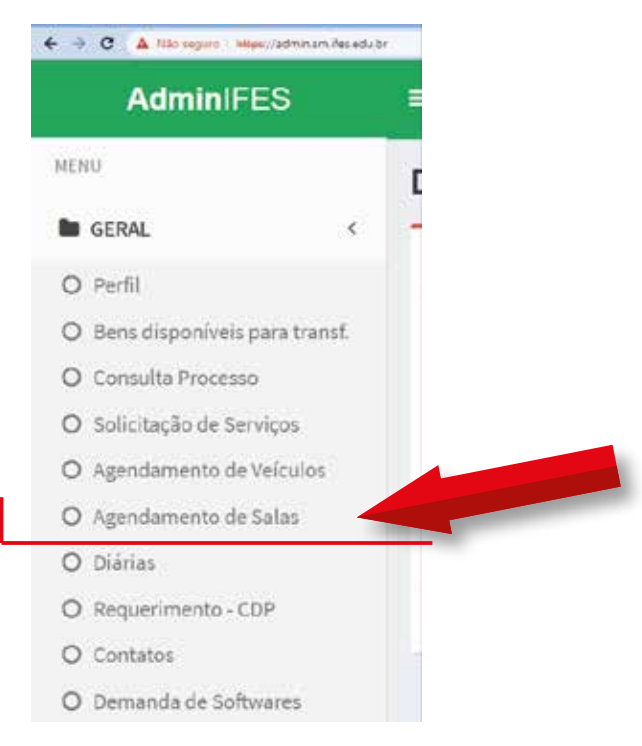

#### **4.** Informe a data de reserva da sala:

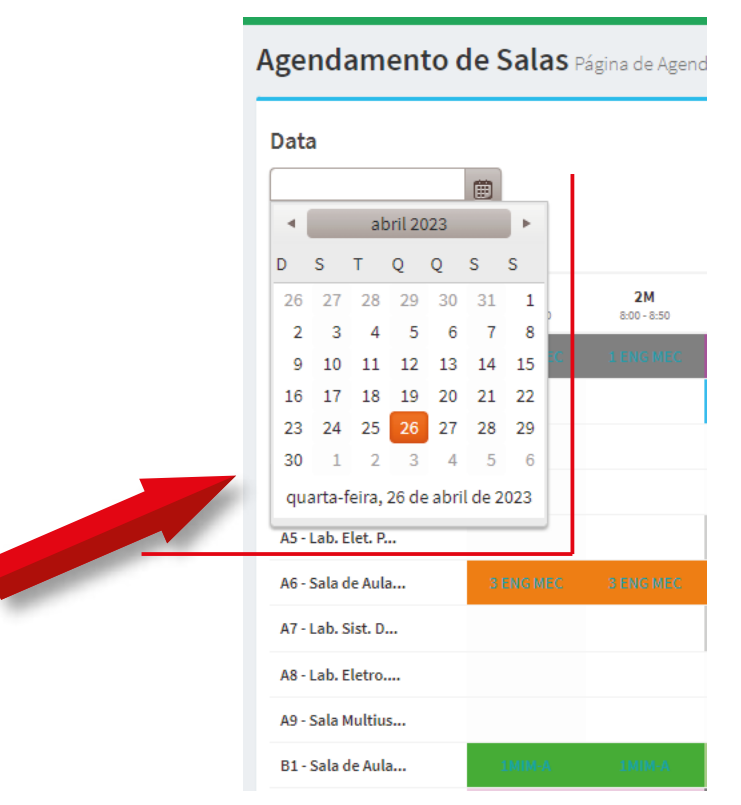

#### **SALAS**

### Abertura de chamados

#### Reservas

**5.** Considerando que as salas estão indicadas na primeira coluna e os horários na primeira linha, clique na célula da planilha que representa o horário e a sala que deseja reservar:

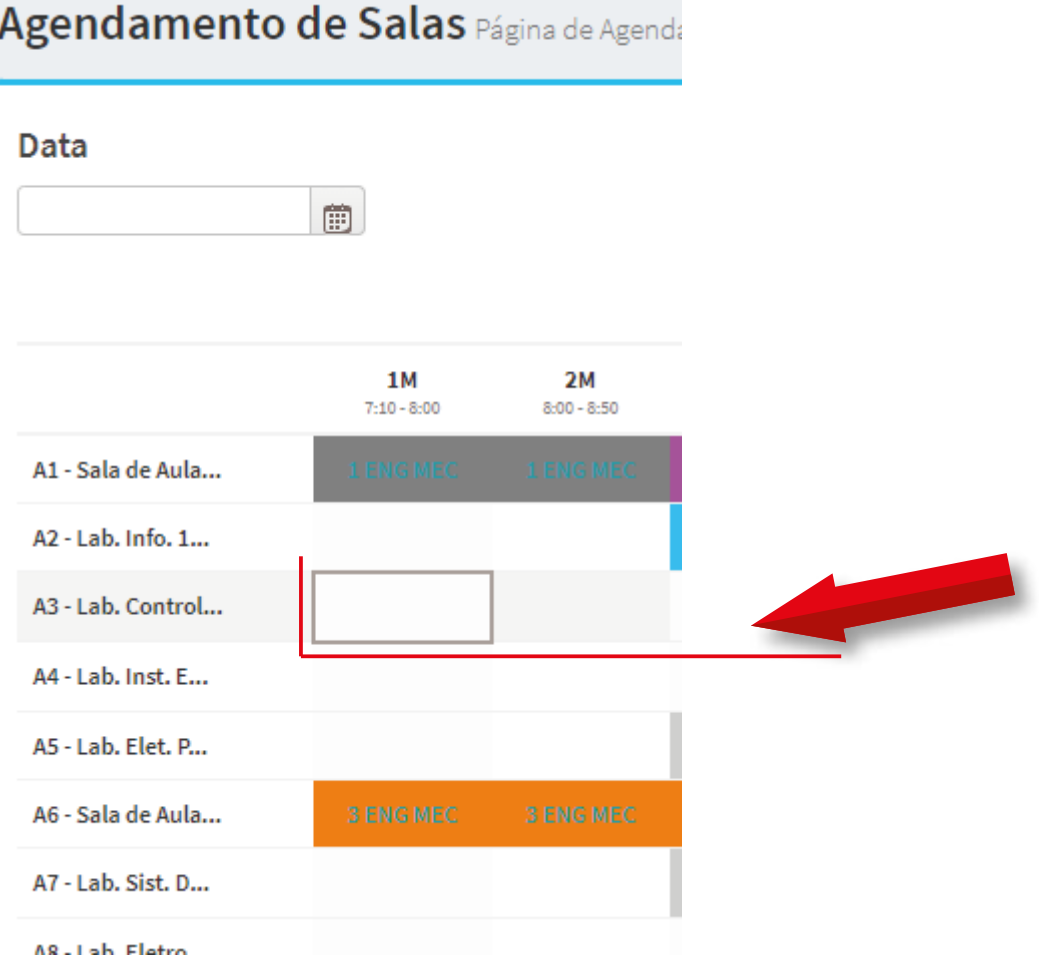

#### **SALAS**

### Abertura de chamados

#### Reservas

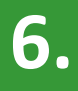

Informe o responsável e o motivo da reserva e clique em Gravar:

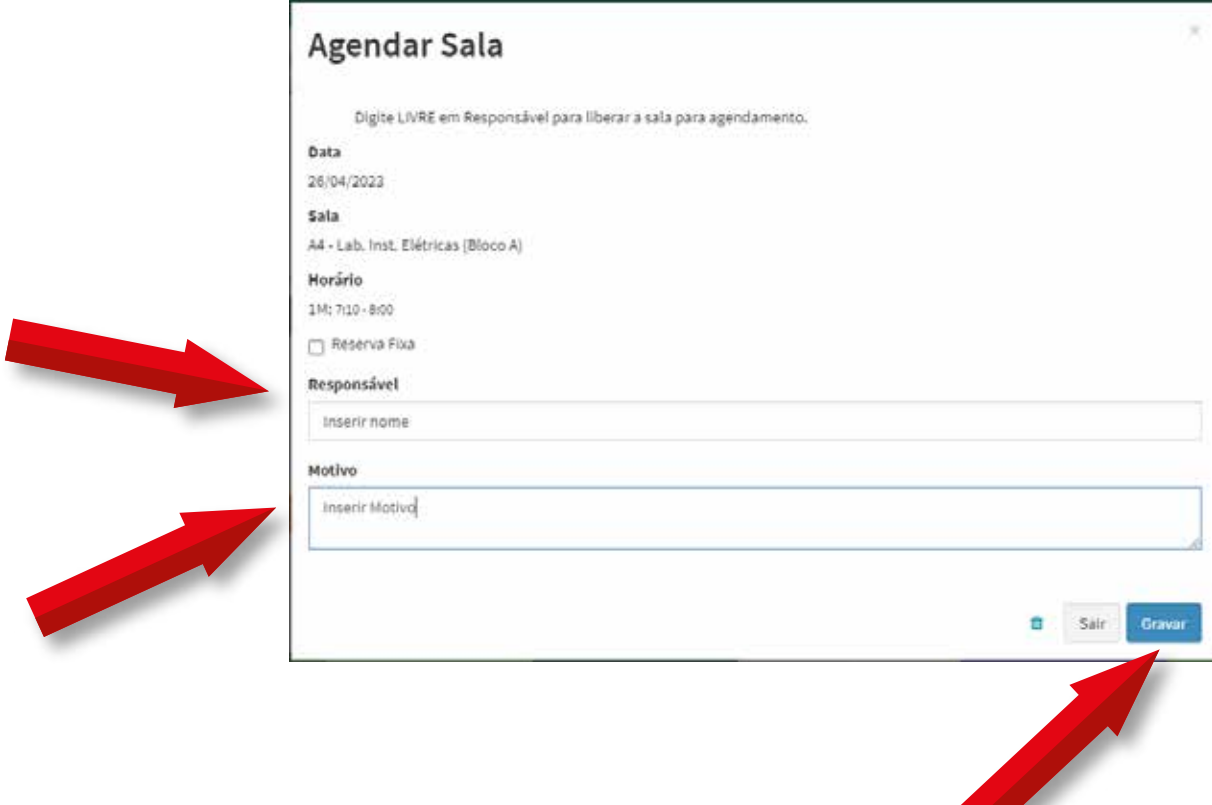

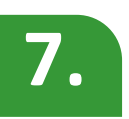

**7.** Salientamos que reservas fixas devem ser feitas somente pela CAE.

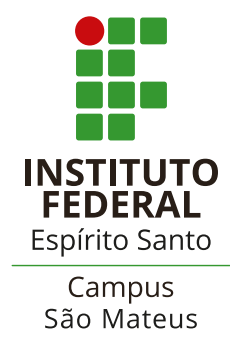